# Formation PréAO niveau 2 (LibreOffice Impress version 7 pour Chrome OS)

*L'objectif général de cette formation est de créer à partir d'un texte un diaporama destiné à des utilisateurs qui pourront naviguer dans celui-ci.*

## **Sommaire**

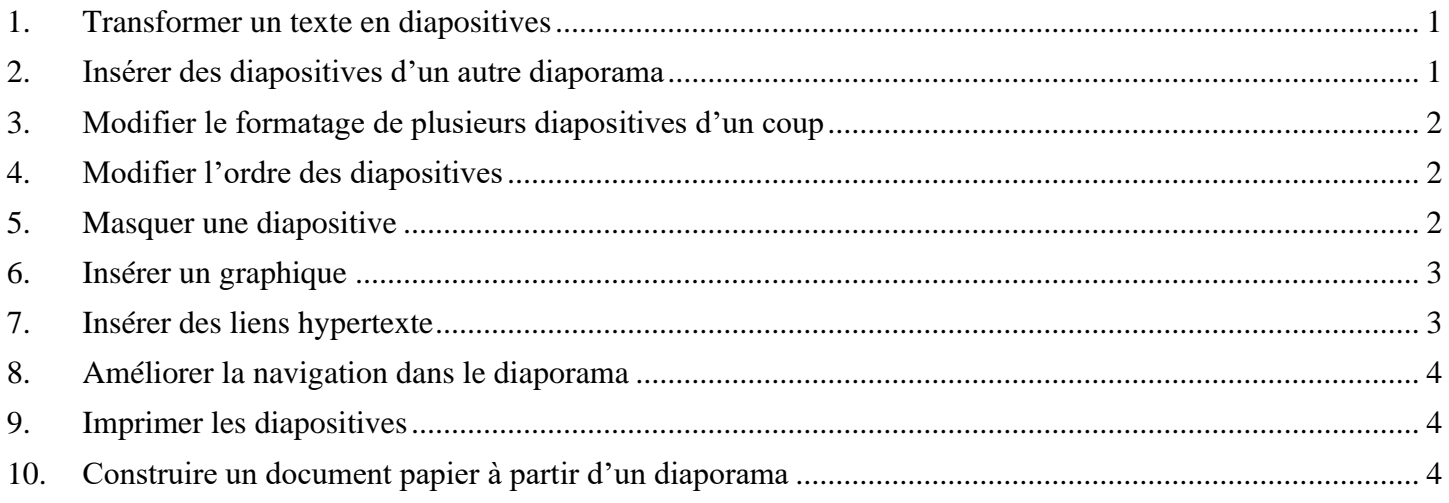

### <span id="page-0-0"></span>1. Transformer un texte en diapositives

*Problème : Je dispose d'un texte à partir duquel j'aimerais rapidement créer un diaporama.*

**Solution** : ▪ Télécharger le fichier *Principaux.odt* disponible à l'URL <http://tinyurl.com/y85xu83p> > le couper-coller dans le dossier *Fichiers Linux*

- Ouvrir LibreOffice Writer> ouvrir *Principaux.odt*
- Au début du document, sélectionner *PRINCIPAUX CÉPAGES FRANÇAIS >* dans la barre d'outils en haut à gauche, cliquer sur la flèche à droite de  $\sqrt{s}$  *Style de paragra*  $\rightarrow$  7 *Titre 1*
- Sélectionner le paragraphe en dessous *(Ugni)* > appliquer le style *Titre 1*
- Sélectionner les sept paragraphes en dessous (de *Cépage blanc* à *Cognac*) > appliquer le style *Titre 2*
- Dans le reste du document ce qui deviendra le titre des diapos a déjà été saisi en style *Titre 1* et ce qui deviendra le contenu en style *Titre 2*
- Menu *Fichier > Envoyer > Plan vers présentation*
- Dans LibreOffice Impress : menu *Affichage* > ⊙ *Trieuse de diapos*  $\textcircled{=}$  un diaporama de six diapositives a été créé. Chaque *Titre 1* est devenu le titre d'une diapositive et chaque *Titre 2* le contenu.
- Enregistrer le fichier sous le nom *Principaux.odp*
- Télécharger le fichier *Syrah.pptx* disponible à l'URL<http://goo.gl/tseSUK> > le couper-coller dans le dossier *Fichiers Linux >* dans LibreOffice Impress, ouvrir ce fichier > l'enregistrer au format ODP > fermer le fichier *Syrah.odp*

## <span id="page-0-1"></span>2. Insérer des diapositives d'un autre diaporama

*Problème : Comment insérer dans un diaporama des diapositives provenant d'un autre diaporama ?*

- **Solution** : Dans *Principaux.odp*, double-cliquer sur la diapo 1 > menu *Diapo > Insérer une diapo à partir d'un fichier... >* dans le dossier *Dossier personnel,* double-cliquer sur *Syrah.odp*
	- Cliquer sur *Valider* > *Oui*
- Dans le volet latéral, cliquer sur l'icône **Diapos** maîtresses > sous Disponible pour *l'utilisation*, clic droit sur l'icône *Courbe bleue* (le nom du modèle s'affiche en survolant les modèles avec la souris) *> Appliquer à toutes les diapos*
- À gauche, dans le volet *Diapos*, cliquer sur une diapo > *ctrl*+a (pour sélectionner toutes les diapos) > en haut à droite, dans la barre d'outils, cliquer sur l'icône *Mise en page de diapo* > choisir, la mise en page *Titre, contenu*
- **NB** :  $\triangleright$  Il est possible de n'insérer que certaines diapositives d'un diaporama : pour cela, dans la fenêtre *Insérer des diapos /objets*, il faut développer l'arborescence du fichier en cliquant sur le signe « + » à gauche du nom du fichier et sélectionner la ou les diapositives à insérer

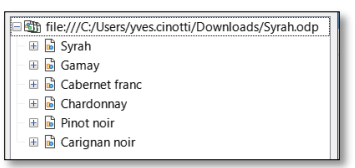

### <span id="page-1-0"></span>3. Modifier le formatage de plusieurs diapositives d'un coup

*Problème : Je ne suis pas tout à fait satisfait de la présentation des diapositives : je voudrais modifier la police de tous les titres des diapos 2 à 12 d'un seul coup.*

- **Solution** : Dans le volet *Diapos*, sélectionner la diapo 2
	- Menu *Affichage > Diapo maîtresse*
	- Sélectionner *Cliquer pour éditer le format du texte-titre* > passer les caractères en police Arial Black taille 28
	- Sélectionner *Cliquer pour éditer le format du plan de texte* > passer les caractères en police *Georgia* taille 16
	- **•** Menu *Affichage* > *Normal*  $\mathcal{F}$  seules les polices des diapos 1 et 8 à 12 ont été modifiées parce que les diapos 2 à 7 proviennent d'un autre diaporama
	- Cliquer sur la diapo 2 > sélectionner le titre > *ctrl+maj+m* (ou clic droit > *Effacer le formatage direct*)
	- Cliquer dans le texte > *ctrl+a > ctrl+maj+m*
	- De la même manière, mettre en formatage par défaut les titres et le texte des diapos 3 à 7

#### <span id="page-1-1"></span>4. Modifier l'ordre des diapositives

*Problème : Le carignan noir étant un cépage important je souhaite que la diapo le concernant passe en deuxième position.*

- **Solution** : Cliquer dans la barre d'outils en haut sur l'icône *Modes d'affichage*
	- Cliquer sur l'icône *Trieuse de diapos*
	- Cliquer-glisser la diapositive 7 (Carignan noir) en deuxième position
	- **Menu** *Affichage* > *Normal*

#### <span id="page-1-2"></span>5. Masquer une diapositive

*Problème : Je souhaite ne pas parler de la syrah lors de ma prochaine intervention, mais conserver la diapo pour une autre occasion.*

- **Solution** : Dans le bandeau à gauche, clic droit sur la diapo *3* > *Masquer la diapo*
	- Lancer le diaporama pour vérifier qu'après la diapo 2 (Carignan noir) il passe à la diapo 4 (Gamay)
	- Pour faire apparaître à nouveau la diapo : clic droit > *Afficher la diapo*
	- **NB :** ➢ Il est possible de sélectionner plusieurs diapositives afin de les masquer
	- ➢ La même opération peut être réalisée en mode *Trieuse de diapos*

### <span id="page-2-0"></span>6. Insérer un graphique

*Problème : Pour donner de l'impact à mon diaporama, je souhaite insérer un graphique*

- **Solution** : Insérer une nouvelle diapositive après la diapo 1
	- Cliquer au milieu de la diapo sur *Insérer un diagramme*
	- Clic-droit sur le graphique > *Table de données...*
	- Cliquer sur *3 colonne* > supprimer cette colonne en cliquant sur l'icône *Supprimer des séries*
	- De la même manière, supprimer la colonne *2 colonne*
	- Remplacer *1 colonne* par *Production en hectolitres*
	- Compléter le tableau en saisissant ces données (ajouter deux lignes en cliquant sur l'icône *Insérer des lignes*)

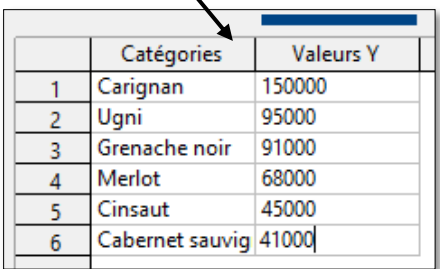

- *Fermer*
- Cliquer en dehors du graphique pour quitter le module de création de graphique
- Cliquer sur le graphique jusqu'à faire apparaître huit poignées autour
- **E** À droite, dans le volet latéral, cliquer sur l'icône **Animation**
- *Dans le volet latéral, cliquer sur l'icône <i>Ajouter l'effet* > en haut, cliquer sur *Entrée : Apparition* > dans la liste déroulante à droite de *Effet*, choisir *Balayer >* clic droit sur *Entrée : Balayer* > *Démarrer avec le précédent* > clic droit sur *Entrée : Balayer* > Direction : *À partir de la gauche >* onglet *Minutage >* Durée : 3*,00 sec > Valider*
- Saisir le titre de la diapo : *Six premiers cépages français*
- Tester l'animation

**NB :** ➢ Pour modifier les données du graphique ou le type de diagramme : cliquer sur le graphique jusqu'à faire apparaître une bordure grise > clic-droit sur le graphique > *Table de données...* ou *Type de diagramme…*

## <span id="page-2-1"></span>7. Insérer des liens hypertexte

*Problème : Le diaporama est destiné à être consulté. Il faut donc que le lecteur puisse s'y déplacer aisément un peu comme dans un site Web.*

- **Solution** : Revenir vers la première diapo > dans la zone destinée au texte, saisir (avec un saut de paragraphe entre chaque cépage) : *Carignan noir / Syrah / Gamay / Cabernet franc / Chardonnay / Pinot noir / Ugni / Grenache / Merlot / Cinsaut / Cabernet sauvignon*
	- Si nécessaire ajuster le cadre et diminuer la taille de la police
	- Sélectionner le texte *Carignan noir* > *ctrl* + k (ou cliquer en haut, au milieu sur l' icône *Insérer un hyperlien*)
	- Dans la fenêtre, à gauche, cliquer sur *Document* > cliquer sur l'icône *Cible dans le document >* cliquer sur *Carignan noir* (et pas *Carignan noir (Notes)*) > *Appliquer > Fermer > Valider*
	- De la même manière, lier les dix autres titres avec la diapositive correspondante, sachant que étonnamment *Ugni*, *Grenache*, *Merlot*, *Cinsaut*, *Cabernet sauvignon* n'apparaissent pas dans la fenêtre *Cible dans le document* et qu'il faut donc cibler les diapos 9, 10, 11, 12 et 13.
	- Lancer le diaporama > tester les liens en cliquant sur les titres et, pour revenir à la diapo 1 : clic droit dans la diapo > *Aller à la diapo > Première diapo*.

## <span id="page-3-0"></span>8. Améliorer la navigation dans le diaporama

*Problème : Lors de la consultation du diaporama, je ne parviens pas à me déplacer comme je le veux. Comment faire en sorte de passer d'une diapositive à une autre et de revenir au sommaire ?*

- **Solution** : Menu *Affichage > Diapo maîtresse*
	- Afficher la barre d'outils *Dessin* <sup> $\infty$ </sup> celle-ci peut se placer à différents endroits dans la fenêtre. Pour l'avoir au milieu de la fenêtre : clic droit sur une des icônes de la barre d'outils > en bas, choisir *Détacher la barre d'outils*
	- **•** Dans cette barre, cliquer sur la flèche à droite l'icône  $\Rightarrow$  Flèches pleines<sup>1</sup> > choisir l'icône  $\parallel \parallel$ *Flèche vers le haut*
	- En bas de la diapo, dans la zone *pied de page*, cliquer-glisser pour dessiner une flèche vers le haut > modifier la couleur de la flèche en cliquant, dans la barre d'outils *Dessin*, sur la flèche à droite l'icône  $\geq$  > cliquer sur une autre couleur
	- Clic droit sur la flèche > *Interaction… >* Action par clic de souris : *Aller à la première diapo > Valider*
	- De la même manière, dessiner dans le pied de page une flèche vers la droite pour aller à la diapo suivante et une flèche vers la gauche pour aller à la diapo précédente

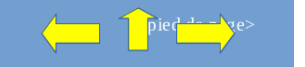

- Revenir en mode d'affichage *Normal*
- Tester la navigation dans le diaporama

#### <span id="page-3-1"></span>9. Imprimer les diapositives

*Problème : Comment disposer d'une version papier de mon diaporama que je pourrai consulter durant ma présentation assistée par ordinateur ?*

- **Solution** : *ctrl+p >* onglet *LibreOffice Impress >* sous la rubrique *Document*, dans la liste déroulante à droite de *Type,* choisir *Prospectus >* Diapos par page : *6 >* sous la rubrique *Taille*, cocher *Adapter à la page imprimable*
	- *Imprimer* si vous disposez d'une imprimante (voir le point 6 du document [ici\)](http://ycinotti.free.fr/index_htm_files/Installer%20LO%20sur%20Chromebook.pdf)

**NB** :  $\boxtimes$  Il n'est pas possible de créer un fichier PDF à partir d'un document de type prospectus Pour créer un fichier PDF avec une diapo par page, il suffit de cliquer sur l'icône *Export direct au format PDF > Enregistrer*

#### <span id="page-3-2"></span>10. Construire un document papier à partir d'un diaporama

*Problème : Je souhaiterais que les personnes qui suivront la présentation disposent d'une copie de chaque diapositive à côté de laquelle elles pourront prendre quelques notes.*

- **Solution** : Menu *Affichage > Prospectus maître*
	- Dans le volet latéral, cliquer sur l'icône *Propriétés* > sous la rubrique *Mises en page*, choisir la mise en page *Trois diapos* > *ctrl+p*
	- Onglet *LibreOffice Impress >* sous la rubrique *Document*, dans la liste déroulante à droite de *Type,* choisir *Prospectus >* sous la rubrique *Taille*, cocher *Adapter à la page imprimable*
	- *Imprimer* (si vous voulez vraiment imprimer le document)

Enregistrer le fichier *Principaux.odp*

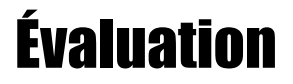

Suivre les consignes du fichier *Bidochon.odt* (disponible à l'URL [http://tinyurl.com/q26ahty\)](http://tinyurl.com/q26ahty)

Envoyer à votre formateur le fichier *Principaux.odp* et celui réalisé pour l'évaluation

PRE2\_LOImpress\_Chrome.docx 4 Y. CINOTTI

<sup>1</sup> Si ce n'est pas possible : menu *Insertion > Forme > Flèches pleines > Flèche vers le haut*